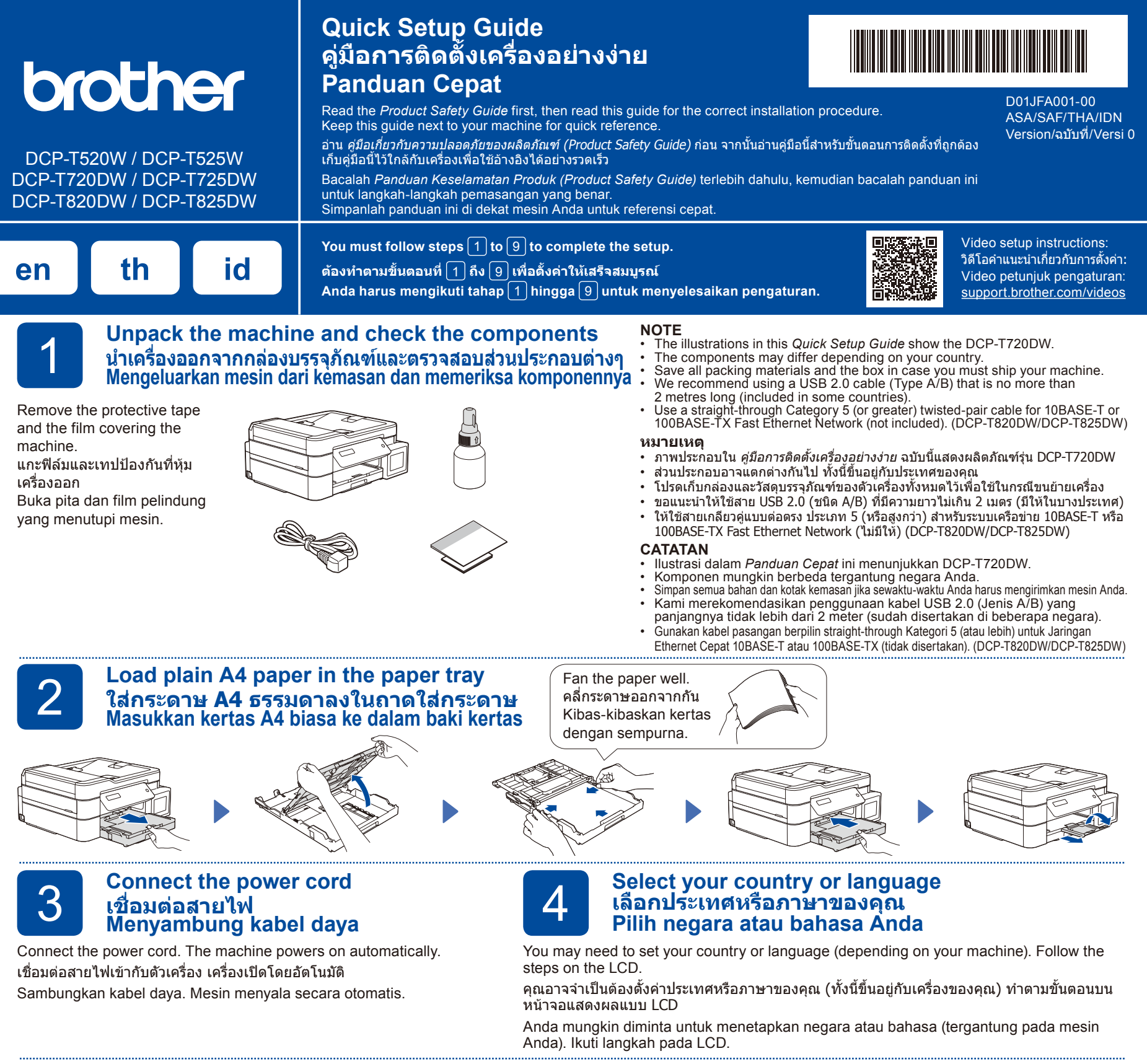

## 5 **Fill the ink tanks with inbox ink เติมแทงค์หมึกด้วยน้ำหมึกที่ให้มาในกล่อง Isi tangki tinta dengan kotak tinta**

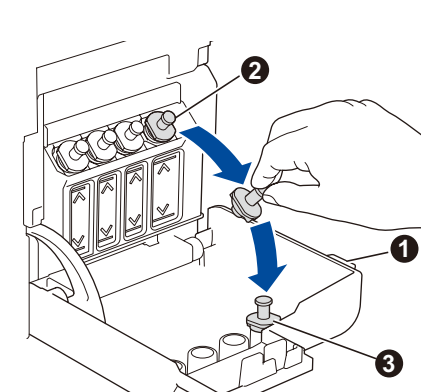

Open the ink tank cover  $\bigcirc$ , remove the cap  $\bullet$ , and place it on the back of the cover  $\bigcirc$ .

เปิดฝาครอบแทงค์หมึก $\,\,\bullet\,$  ถอด ฝาปิดแทงค์หมึกออก ❷ และวาง ี ไว้ที่ด้านหลังของฝาครอบ **ิ <del>©</del>** 

Buka penutup tangki tinta  $\bigcirc$ , lepaskan tutupnya **2**, dan letakkan di bagian belakang  $p$ enutup $\bigcirc$ 

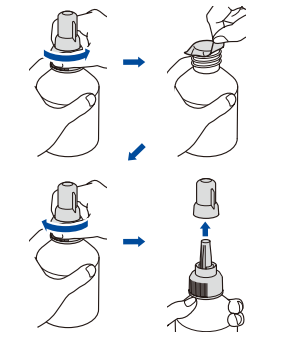

Remove the film and tighten the cap firmly. ลอกแผ่นฟิล์มออกและหมุนฝาปิดกลับให้แน่น Lepaskan film dan kencangkan tutup dengan kuat.

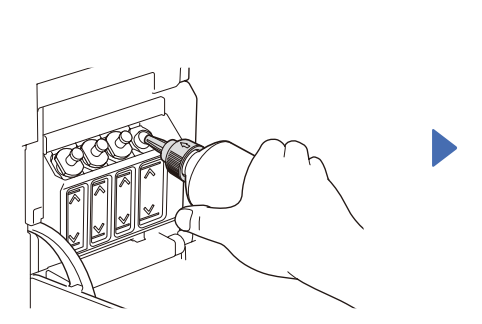

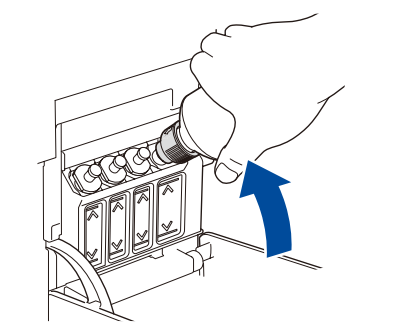

The bottle is self-standing and the ink fills automatically until the bottle is empty. To fill the ink tank faster, squeeze the bottle on both sides.

ขวดสามารถตั้งอยู่ได้ด้วยตัวเอง และน�้ำหมึกจะเติมโดยอัตโนมัติ จนกว่าจะหมดขวด หากต้องการ เติมแทงค์หมึกให้รวดเร็วยิ่งขึ้น ให้ บีบทั้งสองด้านของขวด

Botol tinta dapat berdiri sendiri dan tinta terisi secara otomatis sampai botol kosong. Untuk mengisi tangki tinta lebih cepat, remas kedua sisi botol.

Remove the nozzle cap and insert the bottle nozzle firmly into the ink tank so that the ink does not spill.

ถอดฝาปิดหัวฉีดออก และใส่หัวฉีดของขวดลงในแทงค์หมึกให้แน่นหนาเพื่อไม่ให้น�้ำหมึกหก Buka penutup nosel dan masukkan nosel botol dengan kuat ke dalam tangki tinta agar tinta tidak tumpah.

#### **IMPORTANT**

Check the ink bottle model name on the label. Using the incorrect ink may cause damage to the machine.

#### **ข้อควรจำ**

ตรวจสอบชื่อรุ่นขวดหมึกบนป้ายฉลาก การใช้น�้ำหมึกที่ไม่ถูกต้อง อาจสร้างความเสียหายให้แก่เครื่องได้

#### **PENTING**

Periksa nama model botol tinta pada label. Penggunaan tinta yang tidak benar dapat mengakibatkan kerusakan pada mesin.

BTD60BK BT5000CMY BT5001CMY BT5009CMY

BT6000BK BT6001BK BT6009BK Questo manuale d'istruzione è fornito da trovaprezzi.it. Scopri tutte le offerte per [Brother DCP-](https://www.trovaprezzi.it/stampanti/prezzi-scheda-prodotto/brother_dcp_t520w?utm_source=pdf&utm_medium=referral&utm_campaign=pdf_76)

# trovaprezzi.it

[T520W](https://www.trovaprezzi.it/stampanti/prezzi-scheda-prodotto/brother_dcp_t520w?utm_source=pdf&utm_medium=referral&utm_campaign=pdf_76) o cerca il tuo prodotto tra le [migliori offerte di Stampanti](https://www.trovaprezzi.it/prezzi_stampanti.aspx?utm_source=pdf&utm_medium=referral&utm_campaign=pdf_76)

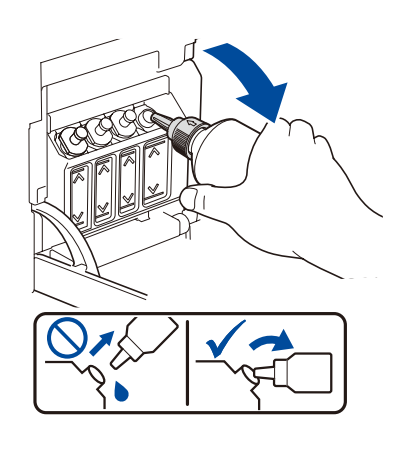

When finished, remove the bottle, pointing the nozzle upward so the ink does not spill.

เมื่อเสร็จเรียบร้อยแล้ว ให้ดึงขวดออกโดย หันหัวฉีดขึ้นด้านบนเพื่อไม่ให้น�้ำหมึกหก

Setelah selesai, keluarkan botol, arahkan nosel ke atas agar tinta tidak tumpah.

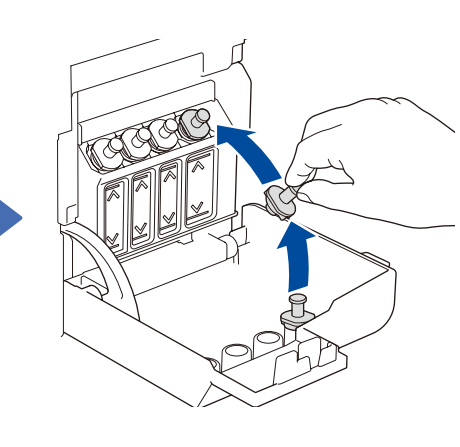

Replace the ink tank cap. Repeat step **5** for the other ink tanks, and then se the ink tank cover.

ปิดฝาปิดแทงค์หมึกกลับไปให้เข้าที่ ทำซ้ำ ขั้นตอนที่ 5 สำหรับแทงค์หมึกสีอื่นๆ จาก นั้นปิดฝาครอบแทงค์หมึก

Pasang kembali tutup tangki tinta. Ulangi langkah **5** untuk tangki-tangki tinta yang lain, dan kemudian pasang penutup tangki tinta.

## 6 **Set the date and time ตั้งค่าวันที่และเวลา Mengatur tanggal dan waktu**

- **1.** Press **OK** to set the date and time.
- **2.** Press **A** or ▼ to select the number, and then press **OK** to set the date and time.
- **1.** กด **OK (ตกลง)** เพื่อตั้งค่าวันที่และเวลา
- **2.** กด **a** หรือ **b** เพื่อเลือกตัวเลข จากนั้นกด **OK (ตกลง)** เพื่อตั้งค่าวันที่และเวลา
- **1.** Tekan **OK** untuk menyetel tanggal dan waktu.
- **2.** Tekan **a** atau **b** untuk memilih nomor, dan kemudian tekan **OK** untuk menyetel tanggal dan waktu.

7 **Machine settings การตั้งค่าเครื่อง Pengaturan mesin**

When the machine has finished the initial cleaning process, follow the steps on the LCD to configure the machine settings.

ู้เมื่อเครื่องทำความสะอาดเบื้องต้นเสร็จแล้ว ให้ทำตามขั้นตอนบนหน้าจอแสดงผลแบบ LCD เพื่อกำหนดการตั้งค่า เครื่อง

Setelah mesin menyelesaikan proses pembersihan awal, ikuti langkah-langkah di LCD untuk mengatur pengaturan mesin.

- Check the print quality
- • ตรวจสอบคุณภาพงานพิมพ์
- • Periksa kualitas cetakan

DCP-T820DW/DCP-T825DW:

- • Configure the paper tray settings
- • ก�ำหนดการตั้งค่าถาดใส่กระดาษ
- • Mengonfigurasi pengaturan baki kertas

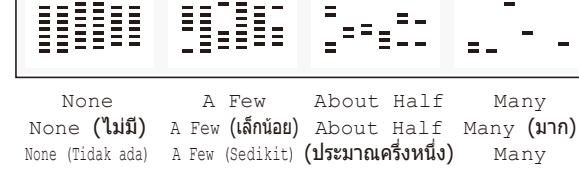

About Half (Sekitar 1/2) (Banyak)

8 **Select your language (if needed and only for certain models) เลือกภาษาของคุณ (หากจำเป็นและเฉพาะบางรุ่นเท่านั้น) Pilih bahasa Anda (jika perlu dan hanya untuk model tertentu)**

**Sambungkan komputer atau perangkat bergerak Anda**

#### **1.** Press **Menu**.

**2.** Press **a** or **b** to select [Initial Setup] > [Local Language] > your language, and then press **OK**.

9 **Connect your computer or mobile device เชื่อมต่อคอมพิวเตอร์หรืออุปกรณ์เคลื่อนที่**

**3.** Press **Stop/Exit**.

- **1.** กด **Menu (เมนู)**
- **2.** กด **a** หรือ **b** เพื่อเลือก [Initial Setup  $(n$ ารตั้งค่าเริ่มต้น)] > [Local Language (ภาษาท้องถิ่น)] > ภาษาของคุณ จากนั้นกด **OK (ตกลง)**
- **3.** กด **Stop/Exit (หยุด/ออก)**
- **1.** Tekan **Menu**.
- **2.** Tekan **a** atau **b** untuk memilih [Initial Setup (Pngtrn Awal) ] > [Local Language (Bahasa Lokal)] > bahasa Anda, dan kemudian tekan **OK**.
- **3.** Tekan **Stop/Exit (Stop/Keluar)**.

Connect your Brother machine and computer/mobile device to the same network.

เชื่อมต่อเครื่อง Brother และคอมพิวเตอร์/อุปกรณ์เคลื่อนที่ของคุณเข้ากับ เครือข่ายเดียวกัน

Sambungkan mesin Brother dan komputer/perangkat bergerak

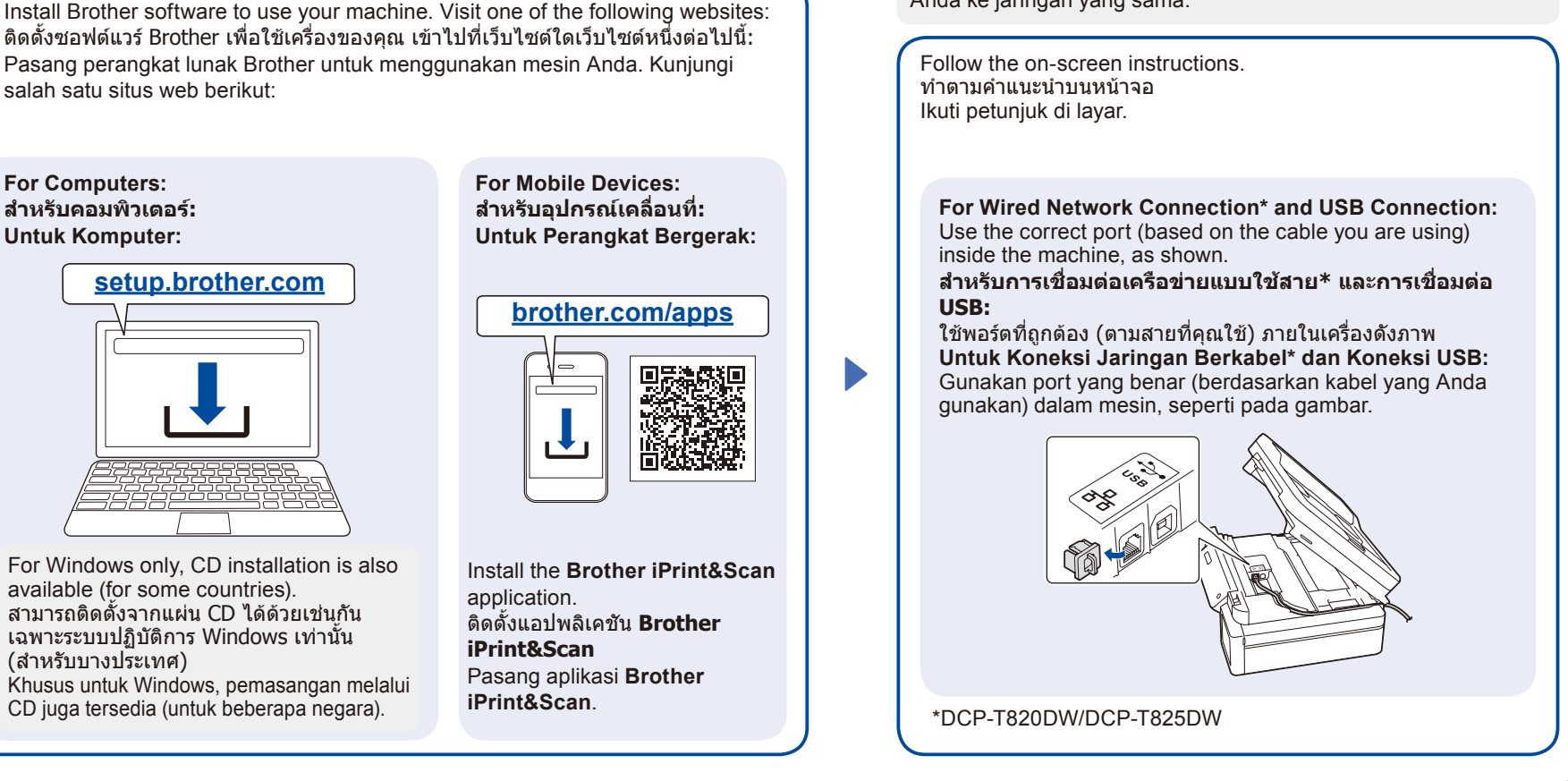

## **Manual wireless setup (if needed) การตั้งค่าแบบไร้สายด้วยตัวเอง (หากจำเป็น) Pengaturan nirkabel manual (jika perlu)**

Find the SSID (Network Name) and Network Key (Password) on your wireless access point/router. ค้นหา SSID (ชื่อเครือข่าย) และคีย์เครือข่าย (รหัส ผ่าน) บนจุดการเข้าถึง/เราเตอร์ไร้สายของคุณ Temukan SSID (Nama Jaringan) dan Kunci Jaringan (Kata Sandi) di jalur akses nirkabel/ router Anda.

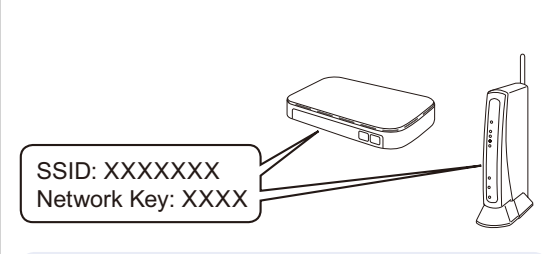

If you cannot find this information, ask your network administrator or wireless access point/ router manufacturer.

หากคุณไม่สามารถหาข้อมูลนี้ได้ ให้สอบถามผู้ดูแล ระบบเครือข่ายหรือผู้ผลิตจุดการเข้าถึง/เราเตอร์ไร้ สาย

Jika Anda tidak dapat menemukan informasi ini, hubungi administrator jaringan atau pabrikan jalur akses nirkabel/router Anda.

- **1.** Go to your machine and press **WiFi**.
- **2.** Press **OK** to select [Find Network]. The [WLAN Enable?] message appears on the LCD.
- **3.** Press **a** to select [On].
- **1.** ไปที่เครื่องของคุณ และกด **WiFi**
- **2.** กด **OK (ตกลง)** เพื่อเลือก [Find Network (ค้นหาเครือข่าย)] ข้อความ [WLAN Enable? (เปิดใช้ งาน WLAN?)] ปรากฏบนหน้าจอแสดง ผลแบบ LCD
- **3.** กด **a** เพื่อเลือก [On (เปิด)]
- **1.** Pada mesin Anda tekan **WiFi**.
- **2.** Tekan OK untuk memilih [Find] Network (Cari Jaringan)]. Pesan [WLAN Enable? (WLAN Aktif?)] muncul pada LCD.
- **3.** Tekan **a** untuk memilih [On (Aktif)].

Select the SSID (Network Name) for your access point/ router and enter the Network Key (Password). To enter the Network Key, hold down or repeatedly press **a**

or  $\blacktriangledown$  to select a character from the list below: เลือก SSID (ชื่อเครือข่าย) สำหรับจุดการเข้าถึง/เราเตอร์ของคุณ

และป้อนคีย์เครือข่าย (รหัสผ่าน) ป้อนคีย์เครือข่ายโดยกด **a** หรือ **b** ค้างไว้หรือกดซ�้ำๆ เพื่อเลือกตัว อักขระจากรายการด้านล่าง:

Pilih SSID (Nama Jaringan) untuk jalur akses/router Anda dan masukkan Kunci Jaringan (Kata Sandi).

Untuk memasukkan Kunci Jaringan, tahan atau tekan **a** atau **b** berulang kali untuk memilih karakter dari daftar berikut:

abcdefghijklmnopqrstuvwxyzABCDEFGHIJKLMN OPQRSTUVWXYZ0123456789(space / เว้นวรรค / spasi)!"#\$%&'()\*+,-./:;<=>?@[\]^\_`{|}~

When the wireless setup is successful, the LCD displays [Connected].

เมื่อการตั้งค่าแบบไร้สายสำเร็จ หน้าจอแสดงผลแบบ LCD จะแสดง [Connected (เชื่อมต่อแล้ว)]

Jika pengaturan nirkabel berhasil, LCD akan menunjukkan [Connected (Tersambung)].

# **Setup Complete / การตั้งค่าเสร็จสิ้น / Pengaturan Selesai**

# **Reference and Troubleshooting / การอ้างอิงและการแก้ไขปัญหา / Referensi dan Solusi**

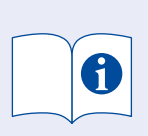

For detailed machine operation, see the *Online User's Guide*: ส�ำหรับการใช้งานเครื่องโดยละเอียด โปรดดู คู่มือผู้ใช้แบบออนไลน์: Untuk pengoperasian mesin yang mendetail, baca *Panduan Pengguna Online*:

**[support.brother.com/manuals](https://support.brother.com/manuals)**

## **Control Panel Overview / ภาพรวมแผงควบคุม / Gambaran Umum Panel Kontrol**

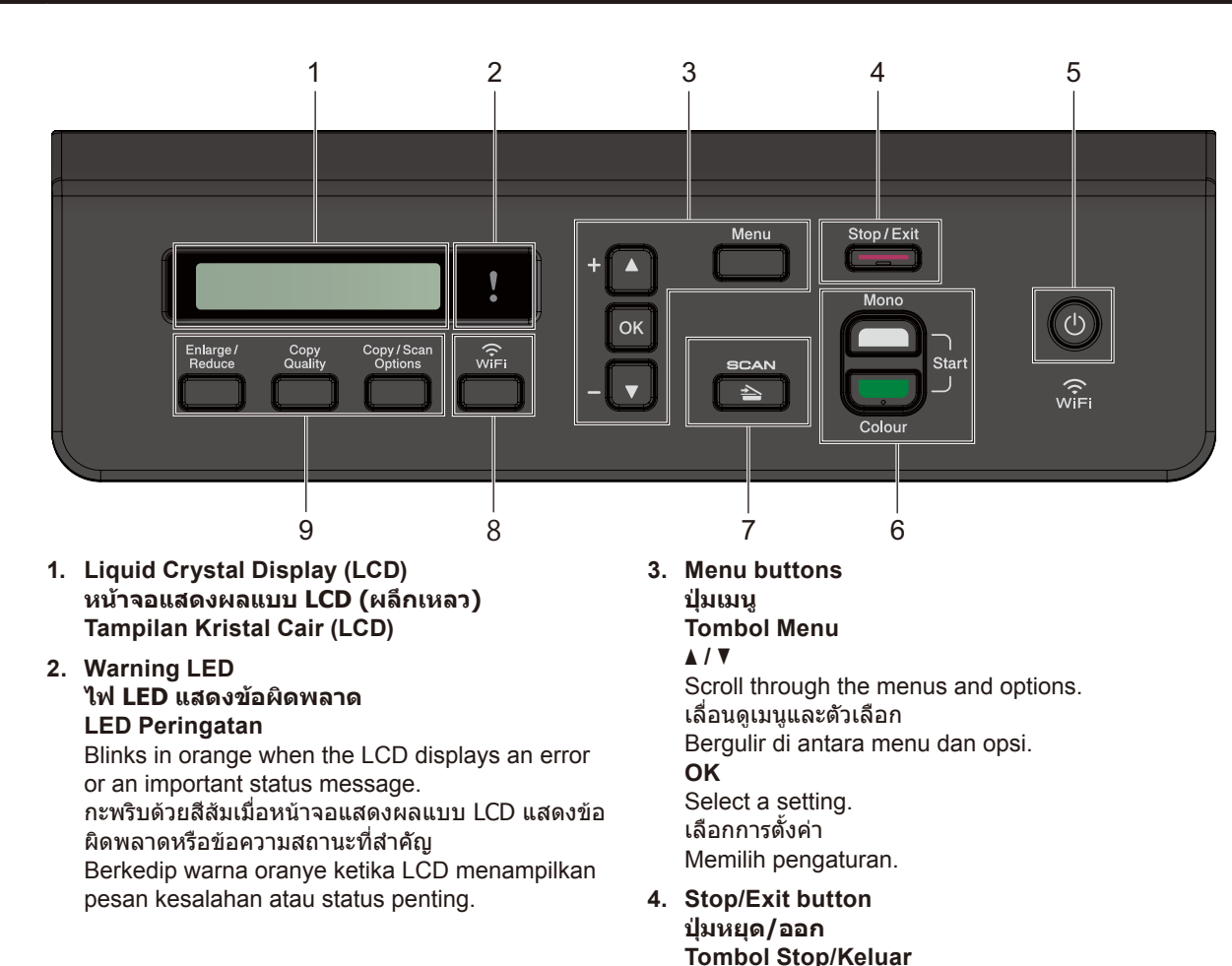

**5. Power On/Off button ปุ่มเปิด/ปิดเครื่อง Tombol Daya Hidup/Mati** Turn on the machine: Press  $\circledcirc$ Turn off the machine: Press and hold  $\circledcirc$ เปิดเครื่อง: กด ปิดเครื่อง: กดค้างไว้ที่ Menyalakan mesin: Tekan  $\circledcirc$ Mematikan mesin: Tekan dan tahan ( $\Phi$ ) **6. Mono Start/Colour Start buttons (Copy/Scan) ปุ่มสตาร์ตขาวดำ/สตาร์ตสี (ทำสำเนา/สแกน) Tombol Mulai Mono/Mulai Berwarna (Salin/Pindai)** Modify scan settings in your application if necessary. สามารถแก้ไขการตั้งค่าการสแกนได้ในแอปพลิเคชัน ของคุณ หากจ�ำเป็น Ubah pengaturan pindai di aplikasi Anda jika perlu. **7. Scan button ปุ่มสแกน Tombol pindai** Press to switch the machine to Scan mode. กดเพื่อสลับการท�ำงานของเครื่องไปเป็นโหมดสแกน Tekan untuk mengalihkan mesin ke mode Pemindaian. **8. Wi-Fi button ปุ่ม Wi-Fi Tombol Wi-Fi 9. Copy buttons ปุ่มทำสำเนา Tombol fotokopi**

# **Machine Settings / การตั้งค่าเครื่อง / Pengaturan Mesin**

The machine's settings are set from the application (**Brother iPrint&Scan** or **Brother Utilities**) on your computer or mobile device.

**Important Notice for Network Security:** The default password to manage this machine's settings is located on the back of the machine and marked "**Pwd**". We recommend immediately changing the default password to protect your machine from unauthorised access. See the *Online User's Guide*.

### การตั้งค่าของเครื่องตั้งได้จากแอปพลิเคชัน (**Brother iPrint&Scan** หรือ **Brother Utilities**) บนคอมพิวเตอร์หรืออุปกรณ์เคลื่อนที่

**หมายเหตุที่สำคัญสำหรับความปลอดภัยทางเครือข่ายของคุณ:** รหัสผ่านเริ่มต้นเพื่อจัดการการตั้งค่าของเครื่องนี้จะอยู่ที่ด้านหลังของเครื่องและมีตัวอักษร "**Pwd**" ก�ำกับไว้ ี เราแนะนำให้เปลี่ยนรหัสผ่านเริ่มต้นทันทีเพื่อป้องกันเครื่องของคุณจากการเข้าถึงที่ไม่ได้รับอนุญาต ดู *คู่มือผู้ใช้แบบออนไลน์* 

Pengaturan mesin disetel dari aplikasi (**Brother iPrint&Scan** atau **Brother Utilities**) di komputer atau perangkat bergerak Anda. **Pemberitahuan Penting untuk Keamanan Jaringan:** Kata sandi standar untuk mengelola pengaturan mesin ini tertera di belakang mesin dan bertanda "**Pwd**". Sebaiknya segera ubah kata sandi standar untuk melindungi mesin Anda dari akses yang tidak sah. Lihat *Panduan Pengguna Online*.

# **Check Ink Volume / ตรวจสอบปริมาณน้ำหมึก / Memeriksa Volume Tinta**

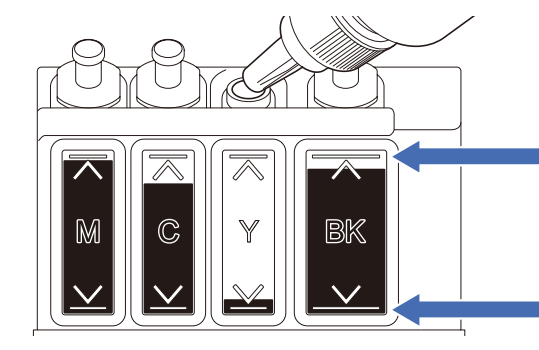

DO NOT fill the ink tank past the maximum fill mark. ห้ามเติมแทงค์หมึกจนเกินเครื่องหมายก�ำกับการเติมสูงสุด JANGAN isi tangki tinta melebihi tanda pengisian maksimum.

**When the ink level reaches the lower line, refill the ink tank as soon as possible. เมื่อปริมาณน้ำหมึกถึงขีดระดับล่าง ให้เติมแทงค์หมึกให้เร็วที่สุดเท่าที่จะเป็นไปได้ Ketika isi tinta mencapai garis bawah, segera isi ulang tangki tinta.**

# **Improve Print Quality / ปรับปรุงคุณภาพการพิมพ์ / Meningkatkan Kualitas Cetakan**

Clean the print head. ท�ำความสะอาดหัวพิมพ์ Membersihkan print head.

#### **1.** Press **Menu**.

- **2.** Press **A** or ▼ to select [Maintenance] > [Cleaning] > [Black], [Colour] or [All] > [Normal], [Strong] or [Strongest], and then press **OK**.
- **3.** Press **Mono Start** or **Colour Start**.

### **1.** กด **Menu (เมนู)**

- **2.** กด **a** หรือ **b** เพื่อเลือก [Maintenance (การ บำรุงรักษา)] > [Cleaning  $(n$ ารทำความสะอาด)] > [Black (สีด�ำ)], [Colour (สี)] หรือ [All (ทั้งหมด)] > [Normal (ปกติ)], [Strong (แรง)] หรือ [Strongest (แรงที่สุด)], จากนั้นกด **OK (ตกลง)**
- **3.** กด **Mono Start (สตาร์ตขาวดำ)** หรือ **Colour Start (สตาร์ตสี)**

#### **1.** Tekan **Menu**.

- **2.** Tekan **a** atau **b** untuk memilih [Maintenance (Pemeliharaan)] > [Cleaning (Membersihkan)] > [Black (Hitam)], [Colour (Warna)] atau [All (Semua)] > [Normal], [Strong (Kuat)] atau [Strongest (Paling Kuat)], lalu tekan **OK**.
- **3.** Tekan **Mono Start (Mulai Mono)** atau **Colour Start (Mulai Berwarna)**.

# **Remove Jammed Paper / หยิบกระดาษที่ติดออก / Mengeluarkan Kertas Macet**

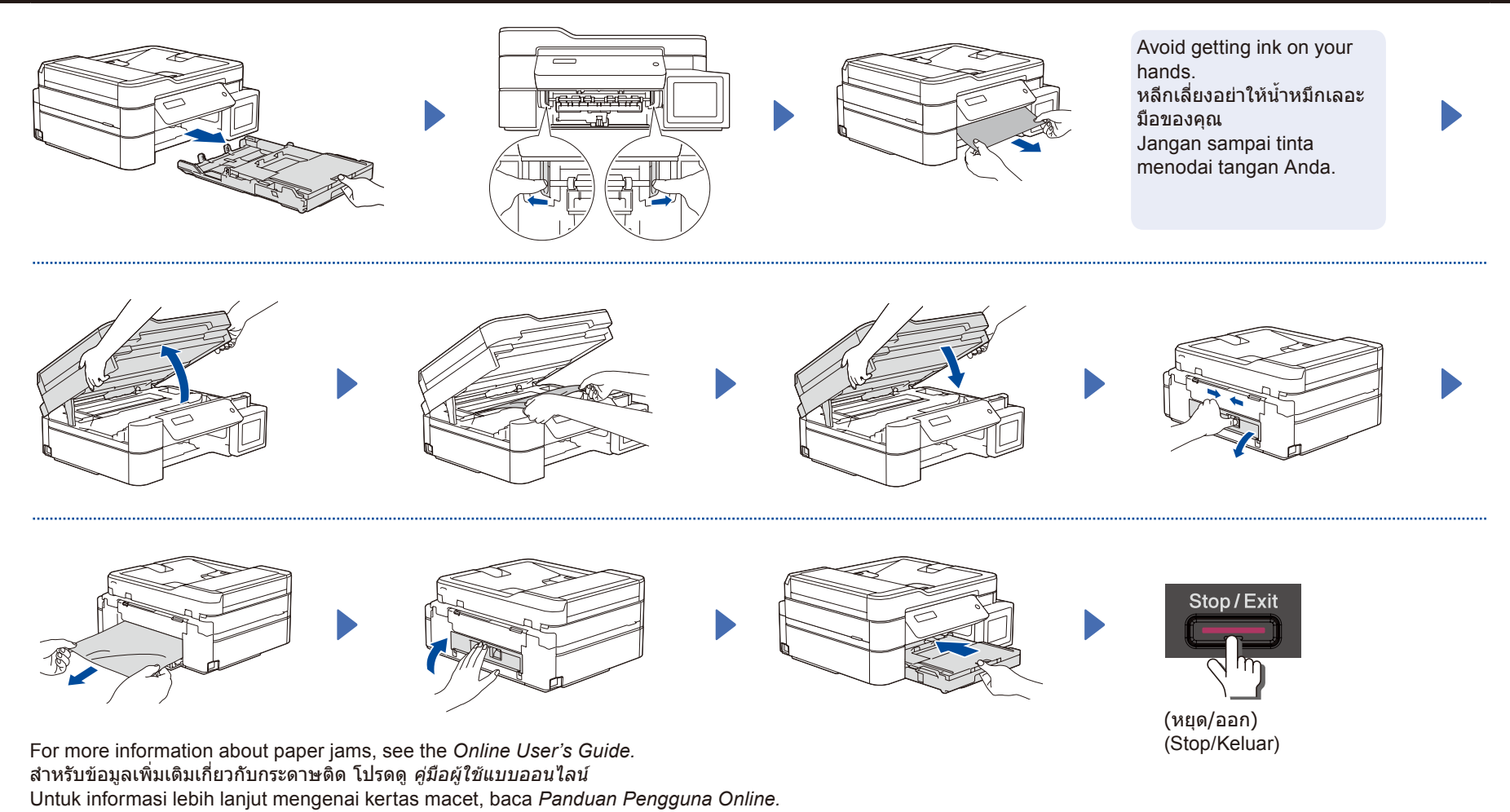

For FAQs, Troubleshooting, and to download software and manuals, visit [support.brother.com.](https://support.brother.com) ี่สำหรับคำถามที่พบบ่อย การแก้ไขปัญหา และเพื่อดาวน์โหลดซอฟต์แวร์และคู่มือ เข้าไปที่ <u>support.brother.com</u> Untuk T&J, Solusi, serta untuk mengunduh perangkat lunak dan panduan, kunjungi [support.brother.com.](https://support.brother.com)

© 2020 Brother Industries, Ltd. All rights reserved.  $\odot$  2020 บริษัท Brother Industries จำกัด สงวนลิขสิทธิ์ © 2020 Brother Industries, Ltd. Semua hak dilindungi undang-undang.